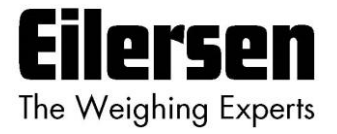

# **4x70A Implementation Guide PROFINET**

**4x70A PROFINET communication module**

**Implementation using Siemens TIA Portal Function Block (FB)**

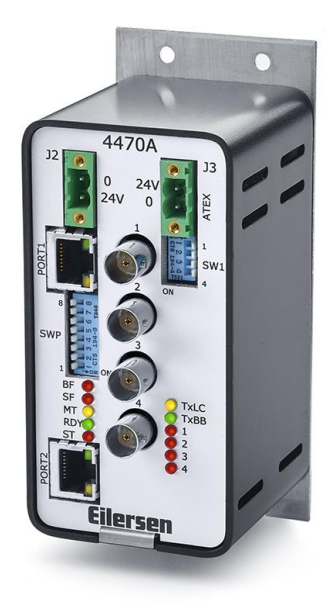

Software: Use with 4x70.CONCTR\_4.190123.1v2 (or newer) Doc. no.: Guide\_Siemens\_Eilersen\_V1.2 (4x70) (200624-1v2a-eng) Date: 2020-11-26 Rev.: 1v2a

**Contact: Eilersen Electric A/S Kokkedal Industripark 4 DK-2980 Kokkedal Denmark www.eilersen.com info@eilersen.com Tel: +45 49 180 100 Fax: +45 49 180 200**

# <span id="page-1-0"></span>**Contents**

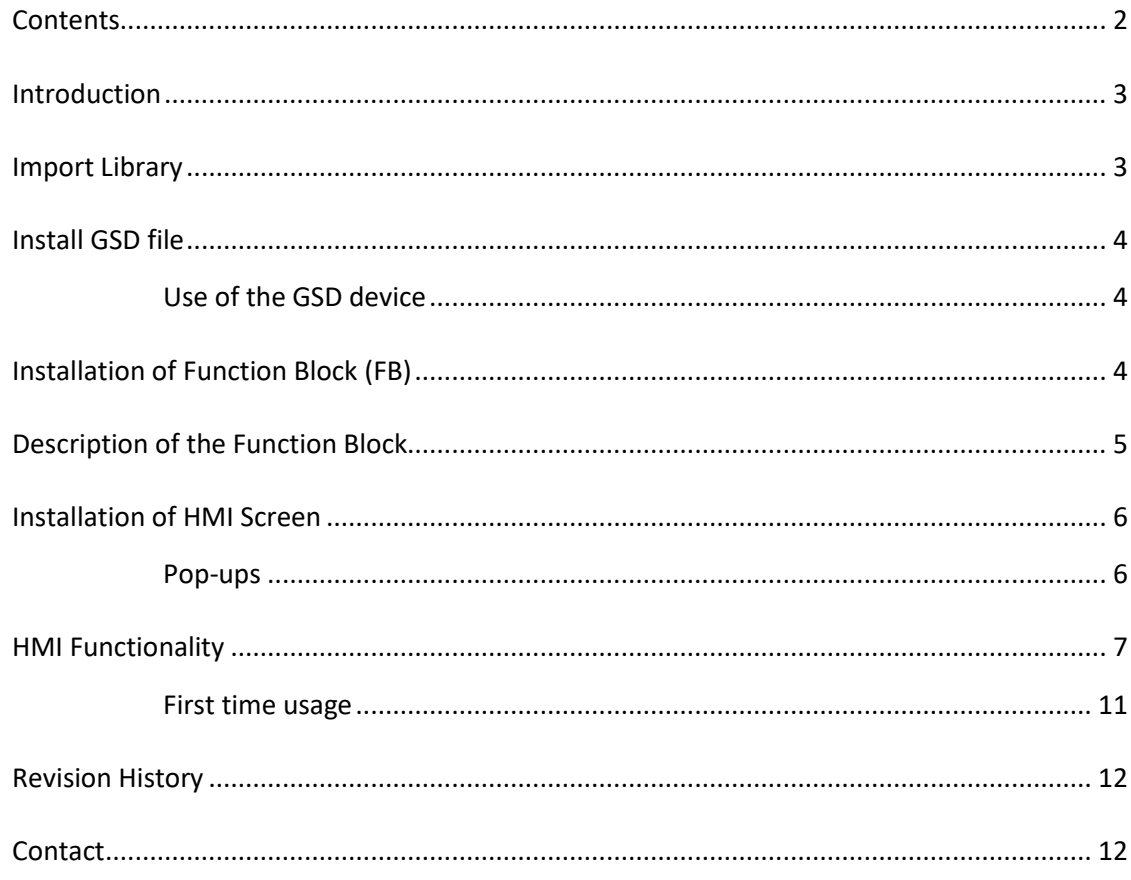

# <span id="page-2-0"></span>**Introduction**

This document is a guide for implementation of an PROFINET interface for Eilersen capacitive load cells, with a Siemens TIA Portal Function Block (FB).

The software library also includes one HMI Screen, with six pop-up screens.

#### **IMPORTANT:**

**Please note that this PLC program block is only intended as an example for inspiration and is not as such a product on which Eilersen Electric A/S offers any warranty or support.**

**Furthermore, Eilersen Electric A/S is not responsible for any loss or damage caused as a result of using this program block.**

**Unauthorized copying and distribution of the program block is prohibited as it is the property of Eilersen Electric A/S.**

## <span id="page-2-1"></span>**Import Library**

When installing the Function Block and HMI Screen, you will have to drag and drop from the "Eilersen 4X70A" library. The installation of this library is described in this section.

Click on the "Libraries" tab, at the right side of Siemens Tia Portal, then right click at an empty space and click "Retrieve library…". As seen on Figure 1.

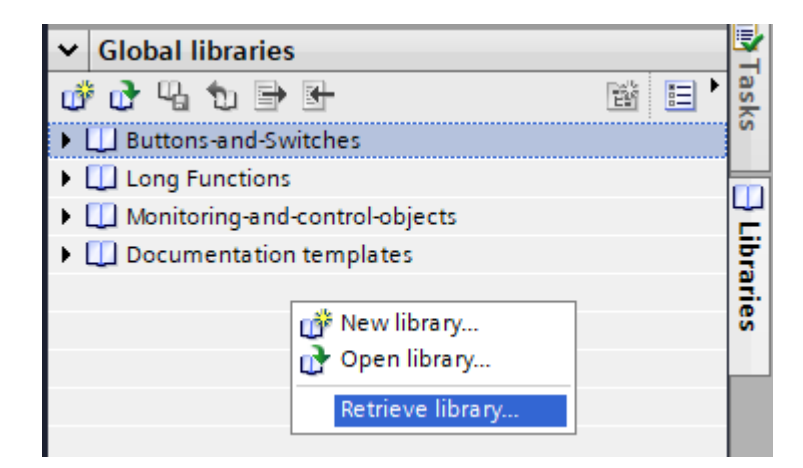

*Figure 1 - Right-click on library*

Browse and find the "Eilersen 4X70A" library file, and click "Open".

Now the library is installed and ready to use.

## <span id="page-3-0"></span>**Install GSD file**

In this section you will be guided through on how to install the GSD file. The latest GSD file, for this Profinet module, can be found on the Eilersen website.

Go to Options -> Manage general station description files (GSD).

At the "Installed GSDs" tab, check the "Source path" is set to the current location of the GSD file from Eilersen.

Check the box of the GSD file from Eilersen, and Click on the "Install" button. As seen on Figure 2.

| Manage general station description files                                             |         |          |                   | $\overline{\mathsf{x}}$ |
|--------------------------------------------------------------------------------------|---------|----------|-------------------|-------------------------|
| <b>Installed GSDs</b><br><b>GSDs in the project</b>                                  |         |          |                   |                         |
| Source path:<br>C:\Program Files\Siemens\Automation\Portal V15_1\Bin\gsd<br>$\ldots$ |         |          |                   |                         |
| Content of imported path                                                             |         |          |                   |                         |
| 罓<br>File                                                                            | Version | Language | Status            | Info                    |
| GSDML-V2.3-Eilersen Electric-4x70 V2.3                                               |         | English  | Not yet installed | 4x70 board              |
|                                                                                      |         |          |                   |                         |
|                                                                                      |         |          |                   |                         |
|                                                                                      |         |          |                   |                         |
|                                                                                      |         |          |                   |                         |
|                                                                                      |         |          |                   |                         |
|                                                                                      |         |          |                   |                         |
|                                                                                      |         |          |                   |                         |
|                                                                                      |         |          |                   |                         |
| $\left\langle \right\rangle$<br>$\rightarrow$<br>Ш                                   |         |          |                   |                         |
|                                                                                      |         |          |                   |                         |
|                                                                                      |         |          | Install<br>Delete | Cancel                  |
|                                                                                      |         |          |                   |                         |

*Figure 2 - GSD installation window*

Now you have installed the GSD file into Siemens Tia Portal.

#### <span id="page-3-1"></span>**Use of the GSD device**

Go to "Devices & networks", and click on the "Hardware catalog" on the right-hand side. In the catalog go to "Other field devices" -> "PROFINET IO" -> "I/O" -> "Eilersen Electric" -> "4x70 CONCTR 4", now drag and drop the "4x70 V1.0" device to your network.

## <span id="page-3-2"></span>**Installation of Function Block (FB)**

For the installation of the Function Block, the library has to be installed beforehand. See the "Import Library" section.

Go to the "Eilersen 4X70A" global library and right-click on the library, then choose "Update types" and click on "Project…", as seen on Figure 3.

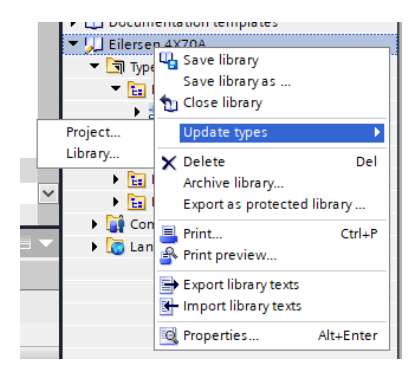

*Figure 3 - Global libraries*

Now the function block (FB) is imported to your "Project Library". Next you will have to drag and drop the FB from "Types" in your "Project Library", into your project.

Remember also to drag and drop the PLC tags from the "Master copies" from the global library to your project.

Now the Function Block is installed and ready to use.

# <span id="page-4-0"></span>**Description of the Function Block**

This section describes the required tags on the Function Block (FB) as seen on Figure 4.

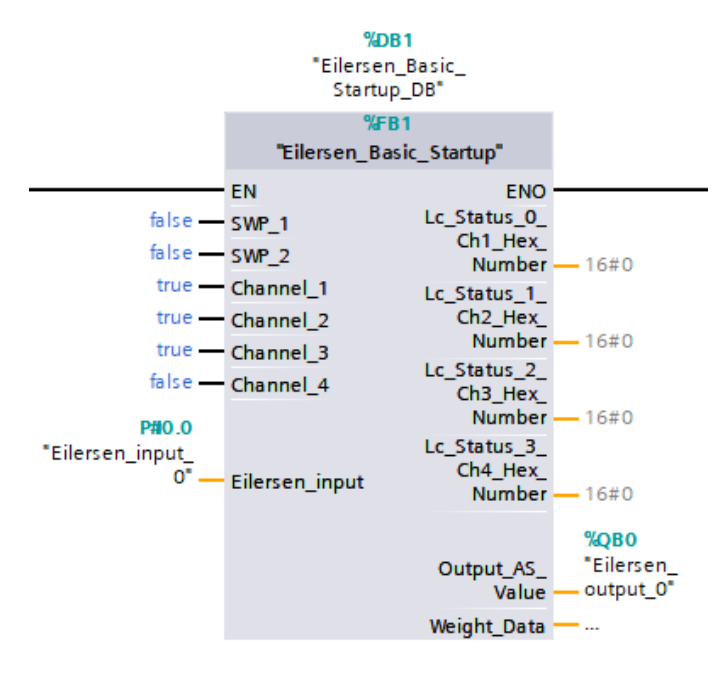

*Figure 4 - Function Block*

At the next page, there is a description of all input and outputs of this Function Block (FB).

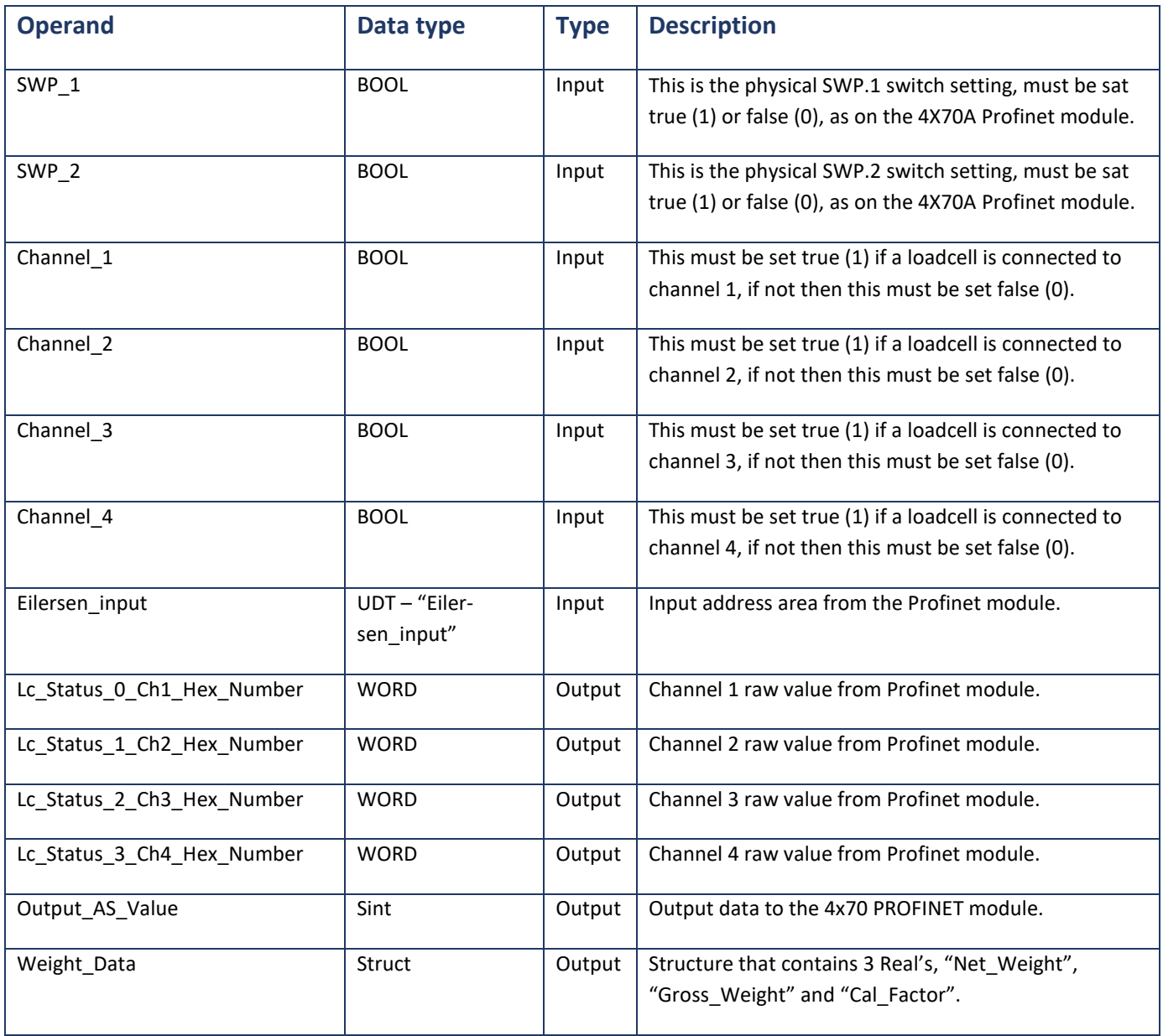

# <span id="page-5-0"></span>**Installation of HMI Screen**

This section clarifies how to install the HMI Screen and pop-ups. The HMI Screen has been developed using a TP1200 Comfort panel as a template. If you use a smaller panel, you will have to resize the screen to fit yours.

To install the HMI project, you will have to drag and drop the "Eilersen\_Template", from the global library, into your HMI project.

Remember also to drag and drop the HMI tag list into your HMI project.

#### <span id="page-5-1"></span>**Pop-ups**

To install all six pop-up screens, you have to look in the global library under HMI -> Pop-up screens and drag and drop all six pop-ups to your HMI project under Screen management -> Pop-up screens.

# <span id="page-6-0"></span>**HMI Functionality**

In this section there are shown pictures from the HMI screen and all of the pop-up screens.

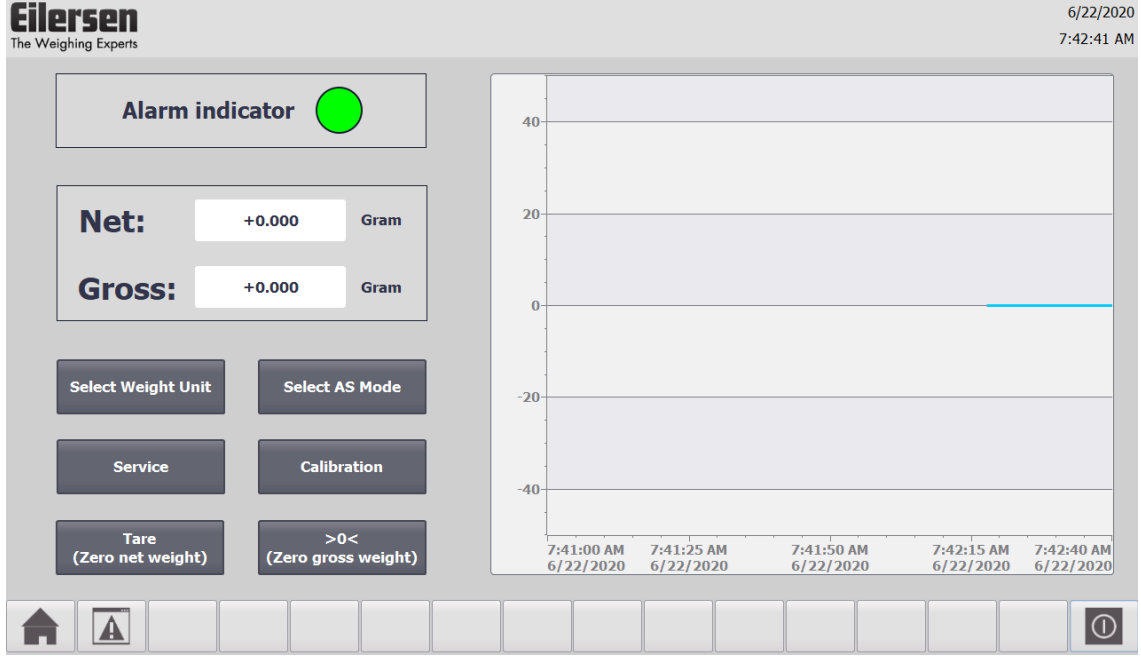

*Figure 5 - HMI Front screen*

On the HMI screen, there are shown two parameter values: "Net" and "Gross" weight. See Figure 5.

Each of the parameters has a button for zeroing the weight:

• "Tare (Zero net weight)"

and

• ">0< (Zero gross weight)"

When either of these buttons are pressed, a warning associated to that button are shown, as seen on Figure 6 and Figure 7.

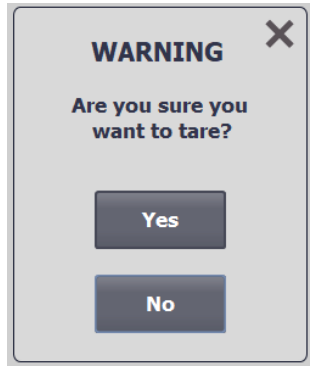

*Figure 7 - Tare warning display Figure 6 - >0< warning display*

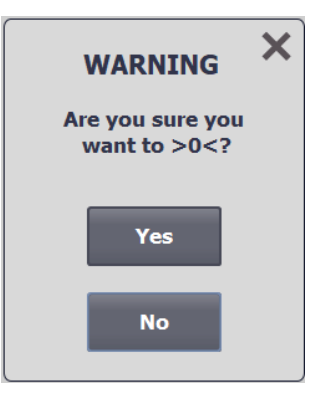

The alarm indicator seen on Figure 5, goes from green to red only if a major alarm occurs. There is also a live graph of both the Net and Gross weight, as seen on Figure 5.

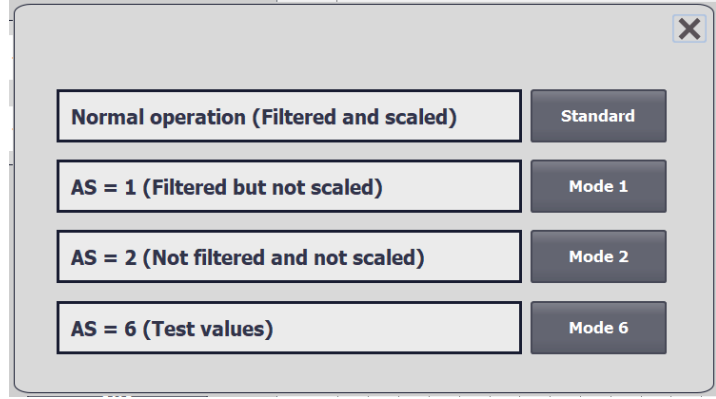

When the "Select AS Mode" button is pressed a popup appears, see Figure 8.

*Figure 8 - AS mode popup*

Here it is possible to select between four modes, which are:

- Standard: Filtered and scaled (Default mode)
- Mode 1: Filtered but not scaled (The signal is not scaled but it is "adjusted by the calibration factor" E.g. if there are 3 legs on a tank and only 1 load cell, the signal weight shown will be tripled)
- Mode 2: Not filtered and not scaled (The signal is not scaled but it is "adjusted by the calibration factor")
- Mode 6 (Test mode): shows hardcoded signal values

These "AS" modes are described in more details in Eilersen user manual for the 4x70 module.

When the "Calibration" button is pressed, a popup appears, see Figure 9.

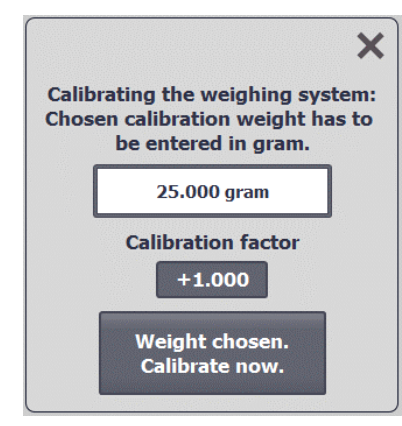

*Figure 9 - Calibration popup-window*

From here it is possible to calibrate the weighing system.

Enter the known weight into the input display (in gram) and then pressing the "Weight chosen. Calibrate now" button.

You can also adjust the calibrating factor by pressing the input display.

Beware that if you press the "Weight chosen. Calibrate now" button, after you manually adjusted the calibrating factor, then this manual change will not take effect.

After the system is calibrated you can see the calibrating factor by pressing the "Service" button.

Make sure that the calibration factor is not too far from what is described in Eilersen user manual section "System calibration of weighing system".

When the "Service" button is pressed, a popup appears, see Figure 10.

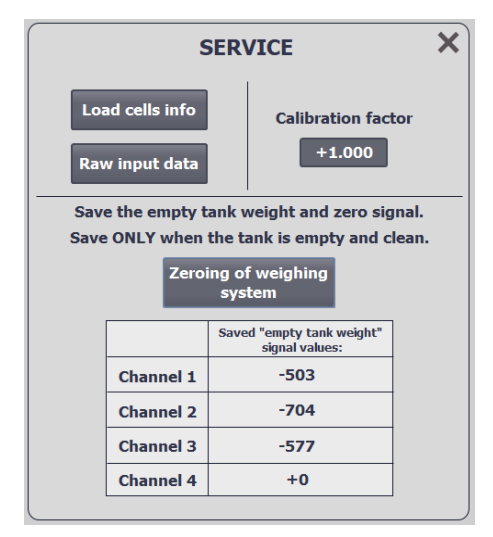

*Figure 10 - Service popup*

This is a service window, from here it is possible to:

- See the Raw input data from the PROFINET-module, by pressing the "Raw input data" button. When pressed a new popup appears, see Figure 11.
- See each load cell's serial number, exponent and capacity, by pressing the "Load cells info" button. When pressed a new popup appears, see Figure 12.
- See calibration factor
- Save the empty tank weight by pressing the "Zeroing of weighing system" button. (This is a raw calibration)
- Change the empty tank signal values manually

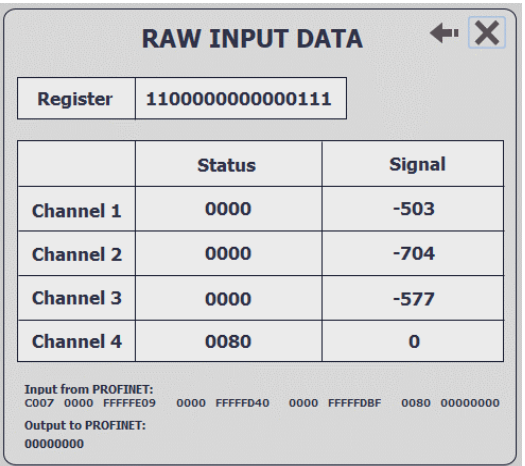

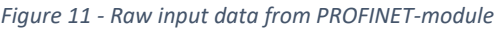

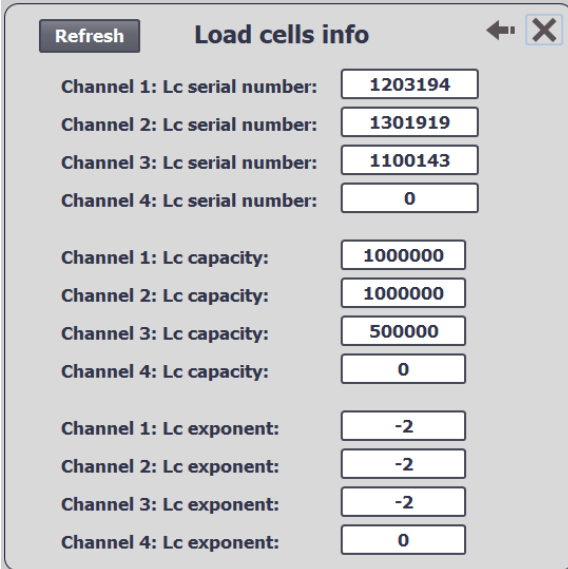

*Figure 12 - Load cells info popup*

When the button "Select Weight Unit" is pressed, a popup appears, see Figure 13. From the popup it is possible to choose between the weight units: Gram, Kg, Ton. It is not possible to choose a weight unit if an error is active.

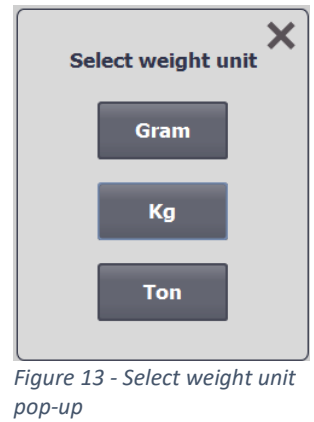

### <span id="page-10-0"></span>**First time usage**

- Make sure that the tank on the load cells is empty and clean.
- Press "Service" and then press the "Zeroing of weighing system" button.
- Put the calibration weight in / on the tank.
- Press the "Calibration" button. Enter the calibration weight into the input display in gram.
- Press the "Weight chosen. Calibrate now" button.
- Make sure that the weight now showing on the "Frontscreen", is the same as the calibration weight.

# <span id="page-11-0"></span>**Revision History**

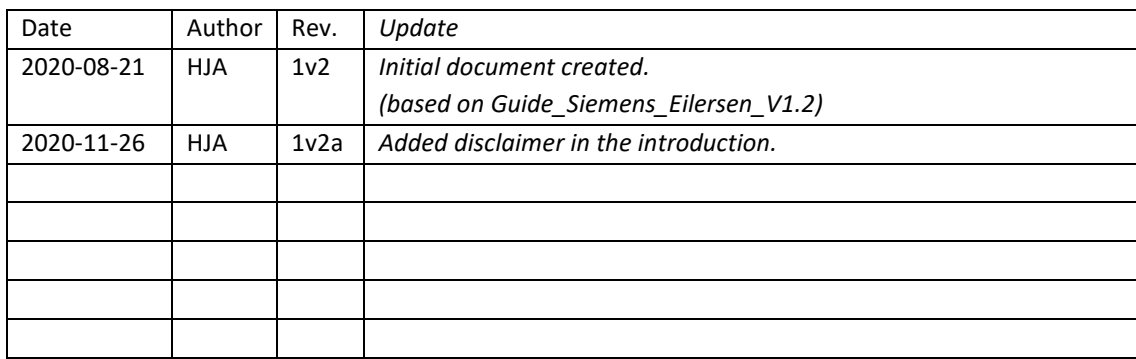

# <span id="page-11-1"></span>**Contact**

With further questions or improvement suggestions please contact us:

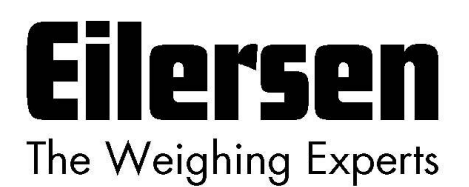

**Eilersen Electric A/S Kokkedal Industripark 4 DK-2980 Kokkedal Denmark www.eilersen.com info@eilersen.com Tel: +45 49 180 100 Fax: +45 49 180 200**

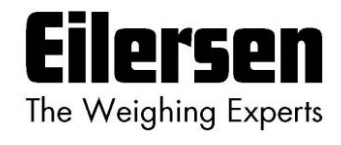